## Installare l'app è davvero facile. Ti basta:

• Il telefono ti comunica che non puoi scaricare l'app da fonti sconosciute e automaticamente ti propone di autorizzare il browser che stai utilizzando all'**installazione da sorgenti sconosciute**

- Scaricare l'app dal **link** ricevuto
- 
- **Accetta**
- Viene preselezionata l'opzione corretta e l'app selezionata "**LS Rent**".

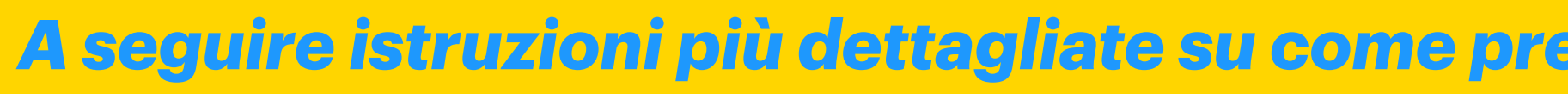

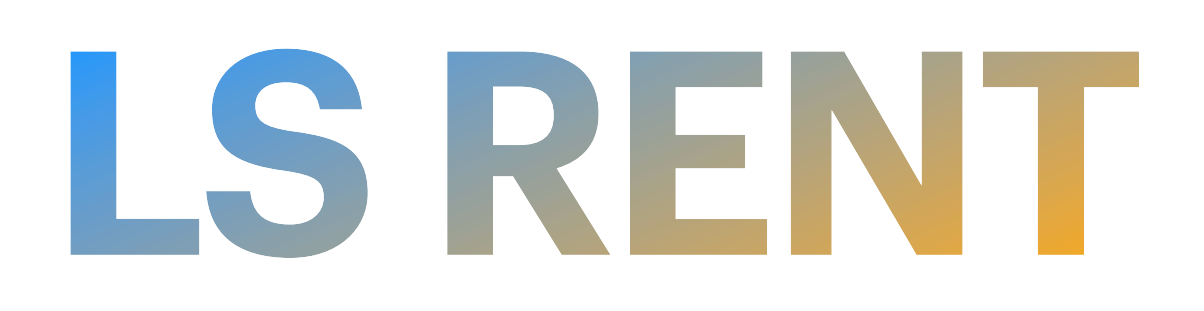

*A seguire istruzioni più dettagliate su come predisporre l'app all'installazione da sorgenti sconosciute*

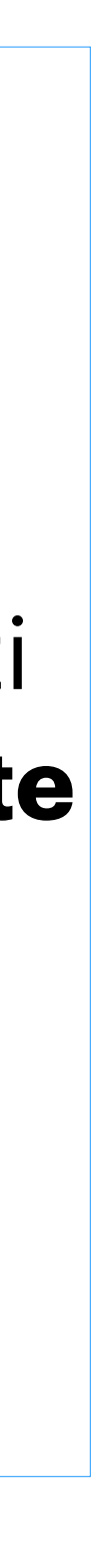

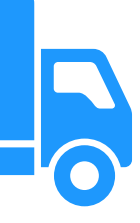

## Come installare l'apk di test automaticamente

- Apri Impostazioni sul tuo telefono.
- Vai su "**App**", quindi tocca "**Accesso speciale alle app"**. Se non lo trovi, vai su "**Avanzate**" seguito da "**Accesso speciale all'app**".
- Tocca **"Installa app sconosciute"**.
- esempio.
- Abilita l'interruttore accanto a "**Consenti da questa fonte**".
- Tocca il file APK per installarlo.

# LS RENT Come installare l'apk di test

### **Installa app da origini sconosciute in Android 10 e successivi**

• Tocca l'app che utilizzerai per installare le app di terze parti. Di solito si tratta di un browser o dell'app File. Stiamo usando Chrome per questo

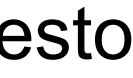

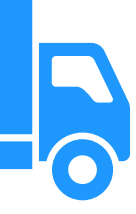

### **Installa app da fonti sconosciute su Samsung**

- Apri Impostazioni e vai su "**App**".
- Tocca l'icona a tre punti in alto e seleziona "**Accesso speciale**" dal menu.
- Tocca l'opzione **"Installa app sconosciute"**.
- Abilita l'interruttore accanto all'app che utilizzerai per installare le app di terze parti.

Nota: se i passaggi precedenti non funzionano, vai su "**Impostazioni** → **Biometria e sicurezza (o Privacy)** → **Installa app sconosciute**". Abilita l'interruttore per l'app richiesta.

### **Installa app da fonti sconosciute in Android 8.0 Oreo e 9.0 Pie**

- Vai su **"Impostazioni -> App e notifiche -> Avanzate -> Accesso speciale alle app -> Installa app sconosciute"**.
- Seleziona l'app (solitamente il tuo browser Internet) che desideri installare da fonti sconosciute.
- Tocca "Consenti da questa fonte" per abilitare le fonti sconosciute per quell'app specifica.

### **Installa app da origini sconosciute su Android 7 Nougat e versioni precedenti**

Per installare da fonti sconosciute in Android N e versioni precedenti, puoi abilitare e disabilitare la funzione direttamente dal pannello delle impostazioni.

• Apri l'App Drawer sul tuo dispositivo Android e tocca l'icona "**Impostazioni**". Si aprirà il pannello delle impostazioni in cui puoi modificare

tutte le impostazioni relative al tuo dispositivo.

Inoltre, puoi abbassare la barra delle notifiche due volte e toccare l'icona a forma di ingranaggio per aprire il menu Impostazioni. • Scorri fino in fondo finché non vedi un'opzione che dice "**Sicurezza e impronta digitale"**. Sui dispositivi che non dispongono della funzione

- di impronta digitale, vedrai solo l'opzione "**Sicurezza**".
- Tocca l'opzione che hai sul tuo dispositivo e si aprirà il menu delle impostazioni di sicurezza per il tuo dispositivo.
- Scorri verso il basso per visualizzare un'opzione che dice "Fonti sconosciute". Questa opzione controlla se le app esterne al [Play](https://play.google.com/store?hl=it&gl=US)  [Store](https://play.google.com/store?hl=it&gl=US) possono essere installate sul tuo dispositivo. Per impostazione predefinita, l'opzione è disabilitata.
- Abilita l'interruttore accanto all'opzione per attivare la funzione.
- di app da fonti sconosciute. Tocca "OK".
- Con la funzione abilitata sul tuo dispositivo, puoi uscire dal menu Impostazioni e installare l'APK.

• Riceverai la seguente richiesta prima che la funzione possa essere abilitata sul tuo dispositivo. Menziona i rischi connessi all'installazione

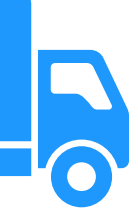

# **LS RENT** Come installare l'apk di test

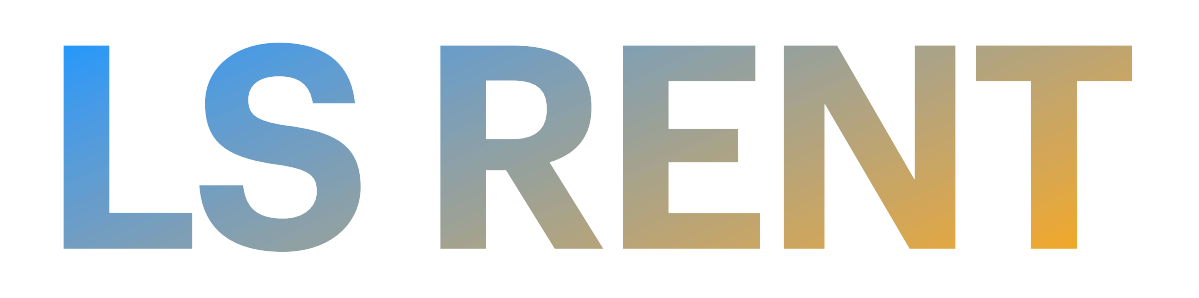

## LS RENT<br>Come installa l'apk di test Android 10 o superiori

Vai su **Impostazioni > App e notifiche** e scorri la lista per poi espandere **Avanzate**. Tappa su **Accesso speciale alle App** e tocca **Installa app sconosciute**. Impostare **Consentita** sull'app da installare nel formato APK.

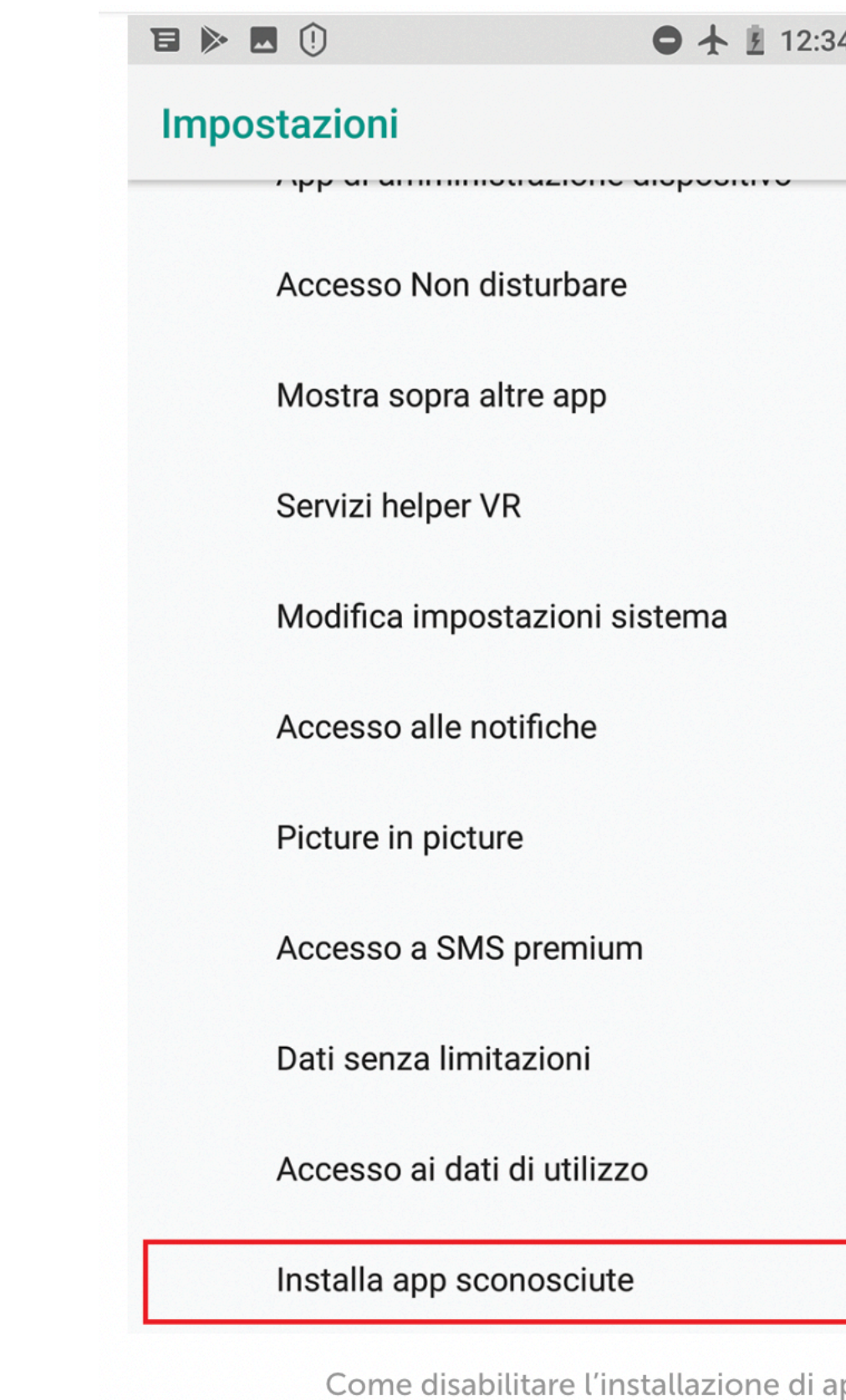

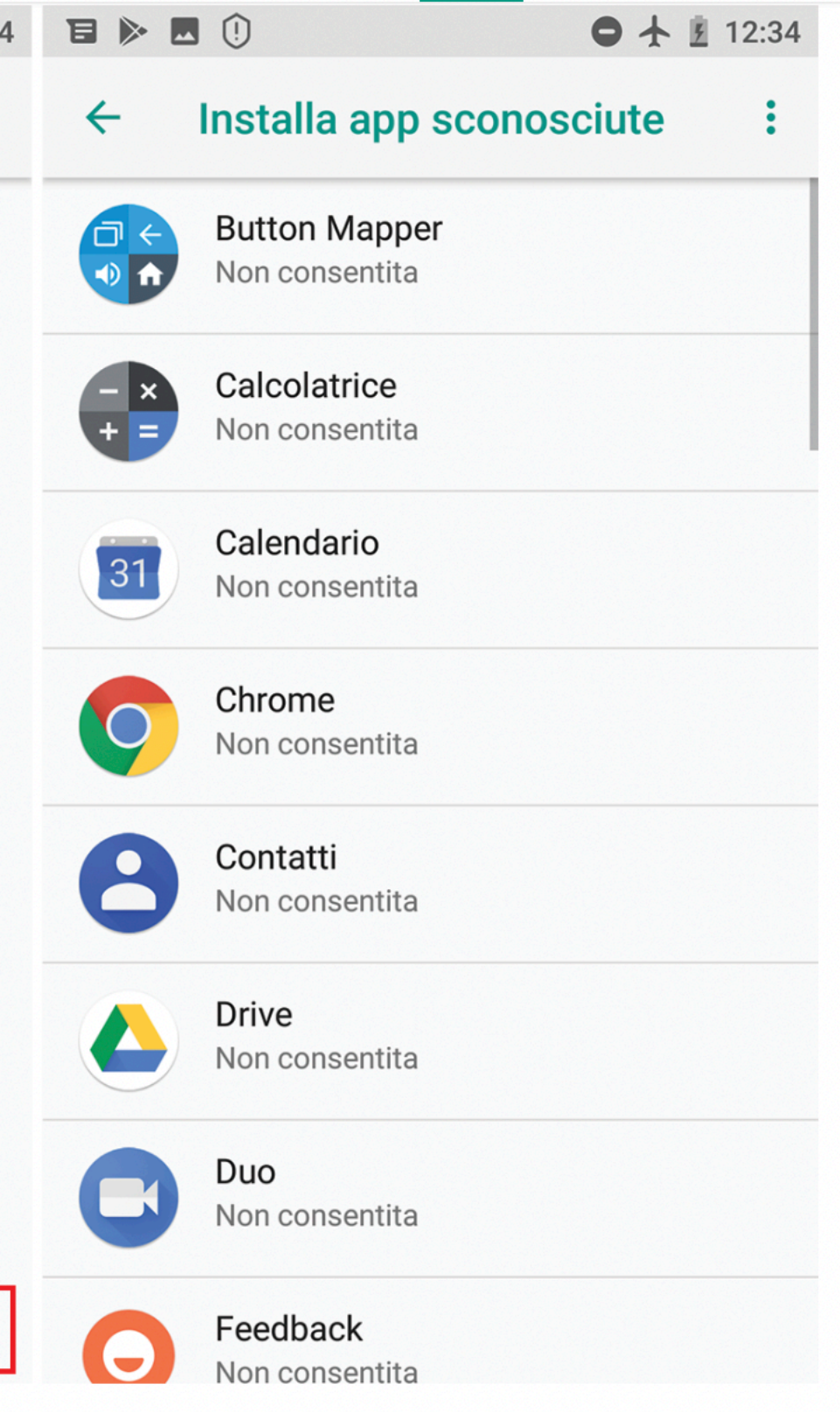

pp sconosciute in Android 8 e successivi.

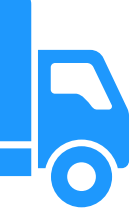

## LS RENT Come installa l'apk di test Samsung

La procedura di abilitazione dell'installazione di apk di terze parti (**ovvero non provenienti dal Play Store**) è in realtà molto semplice e spesso guidata dal tentativo stesso di installare una di queste app.

Nel tuo dispositivo mobile vai sulle Impostazioni, scegli **Dati biometrici o sicurezza** e seleziona **Installa app sconosciute**. Oppure **Impostazioni > Applicazioni**, seleziona **Menu** (tre puntini verticali) in alto a destra e scegli **Accesso speciale > Installa app sconosciute**.

Scegliere l'app da cui consentire la sorgente, scegliete **Firefox** o **Chrome.**

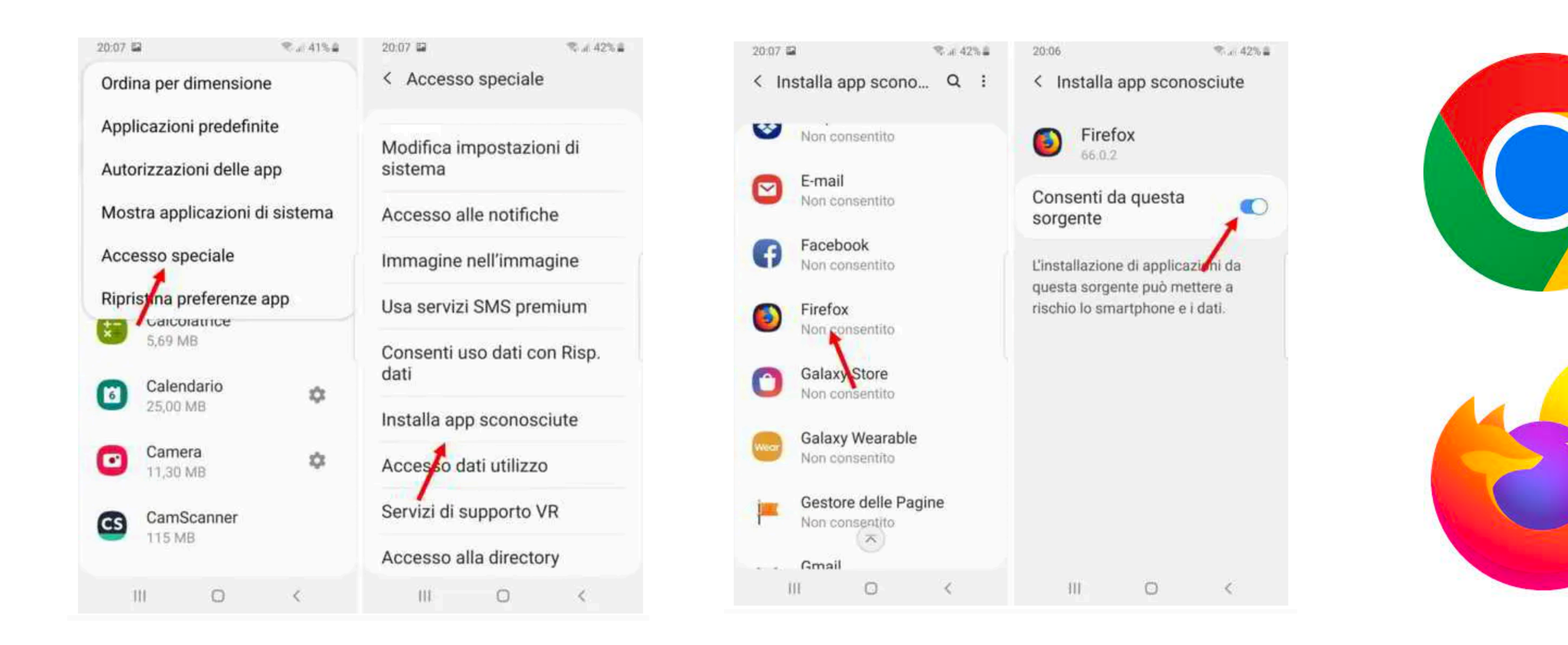

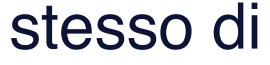

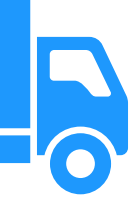

## **LS RENT** Come installa l'apk di test Android 7

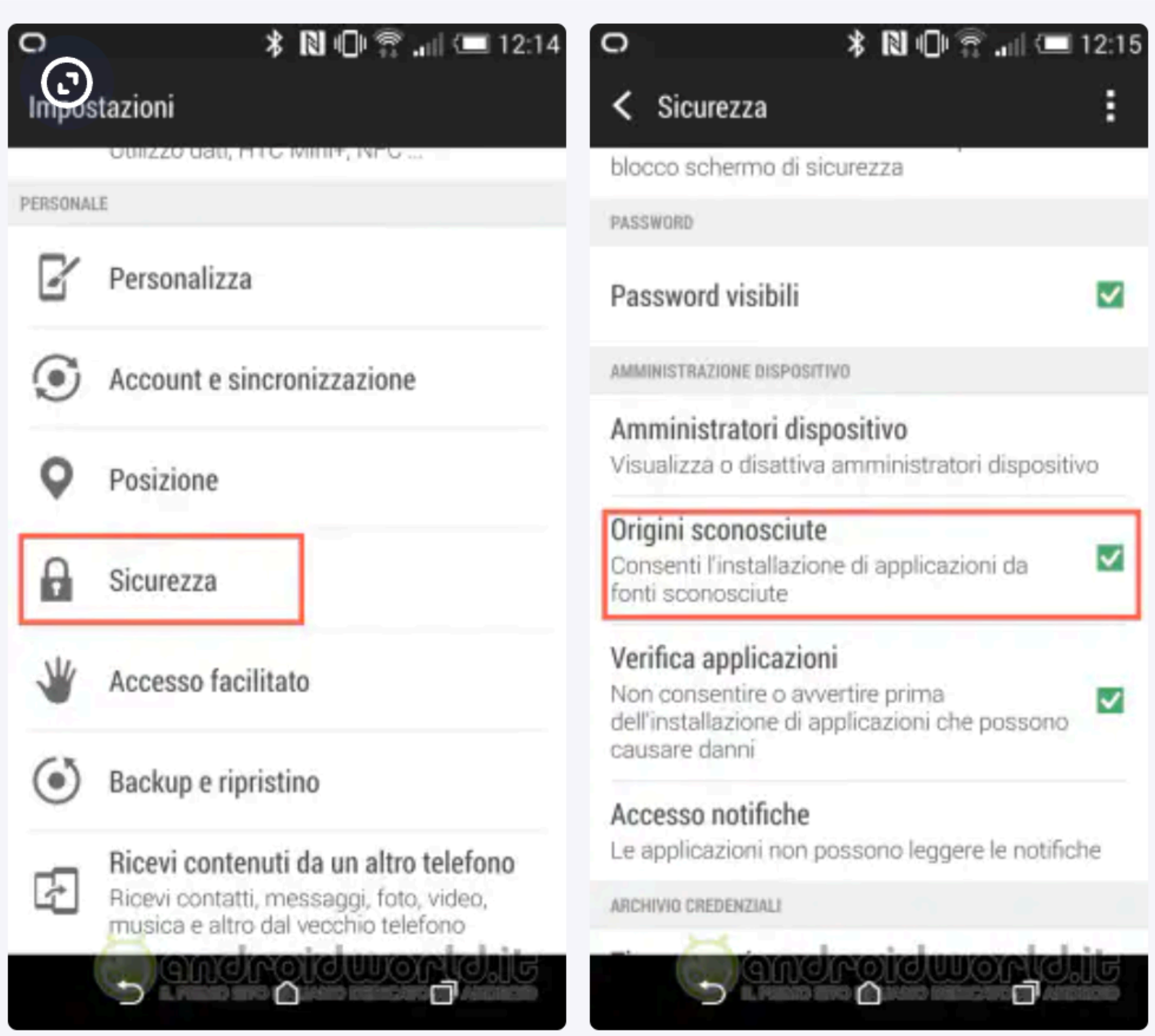

Nel tuo dispositivo mobile vai sulle **Impostazioni > Sicurezza >** attivare **Origini sconosciute**.

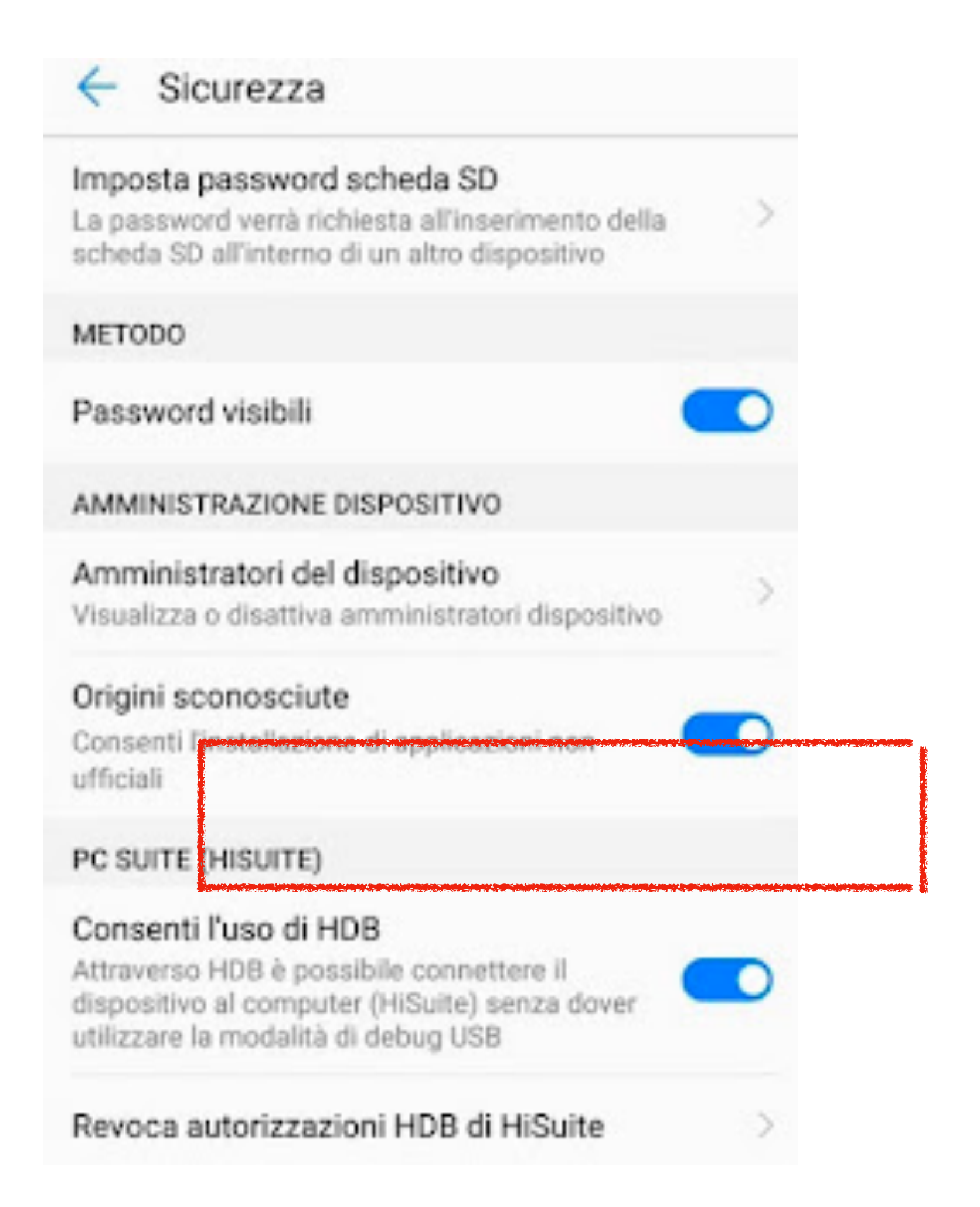

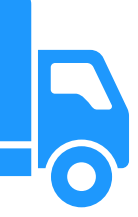